## Environmental Excellence Awards Application Screen Shots

The process to nominate agencies, individuals, projects, and processes for FHWA's Environmental Excellence Awards is described in detail here. Anyone may submit a nomination.

To nominate a project, a respondent will visit the Environmental Excellence Awards nomination website. The following screenshot is the application homepage for the 2017 Environmental Excellence Awards Program (Figure 1). The website includes information about the Program, eligibility requirements, and nomination requirements. Respondents should review the instructions on this page before submitting an application.

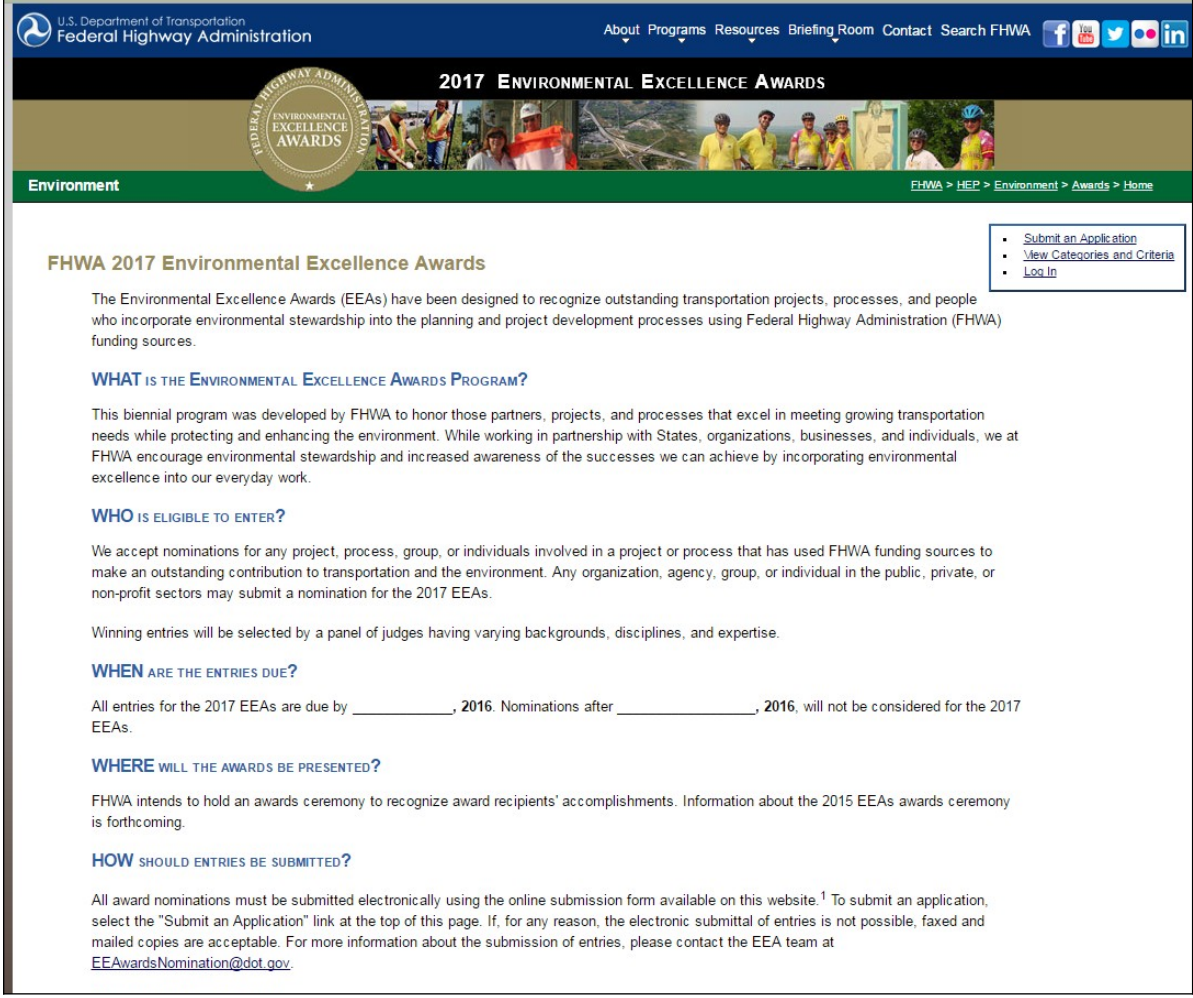

## **Figure 1: Screenshot of the Environmental Excellence Awards application homepage.**

After reviewing the instructions, respondents will then locate the "Submit an Application" tab in the upper-right of the webpage and select this link.

When submitting an application (Figures 2a-e), respondents will be required to summarize their project activities and accomplishments, "add location" and "add a nominee," identify the State Department of Transportation and FHWA Division contact(s) for the nomination, as well as to provide a preliminary list of the primary and secondary partners involved in the nominated project. Respondents may also upload images as part of their application. When a respondent is ready to submit an application, he or she will select "Preview Application" at the bottom of the page (Figure 5e). Respondents will be required to complete any missing fields before proceeding and submitting their application.

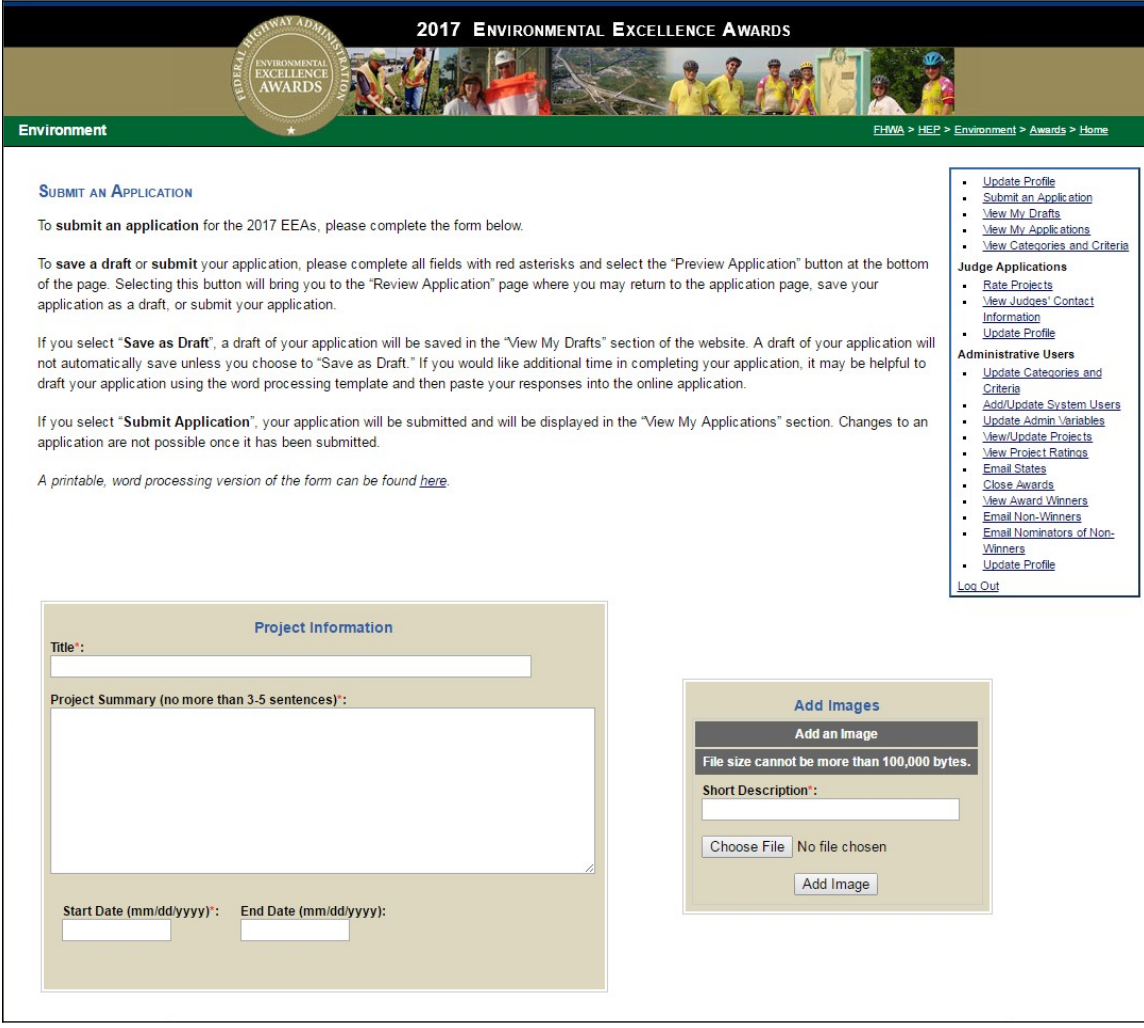

**Figure 2a: Submitting an application for the 2017 Environmental Excellence Awards**

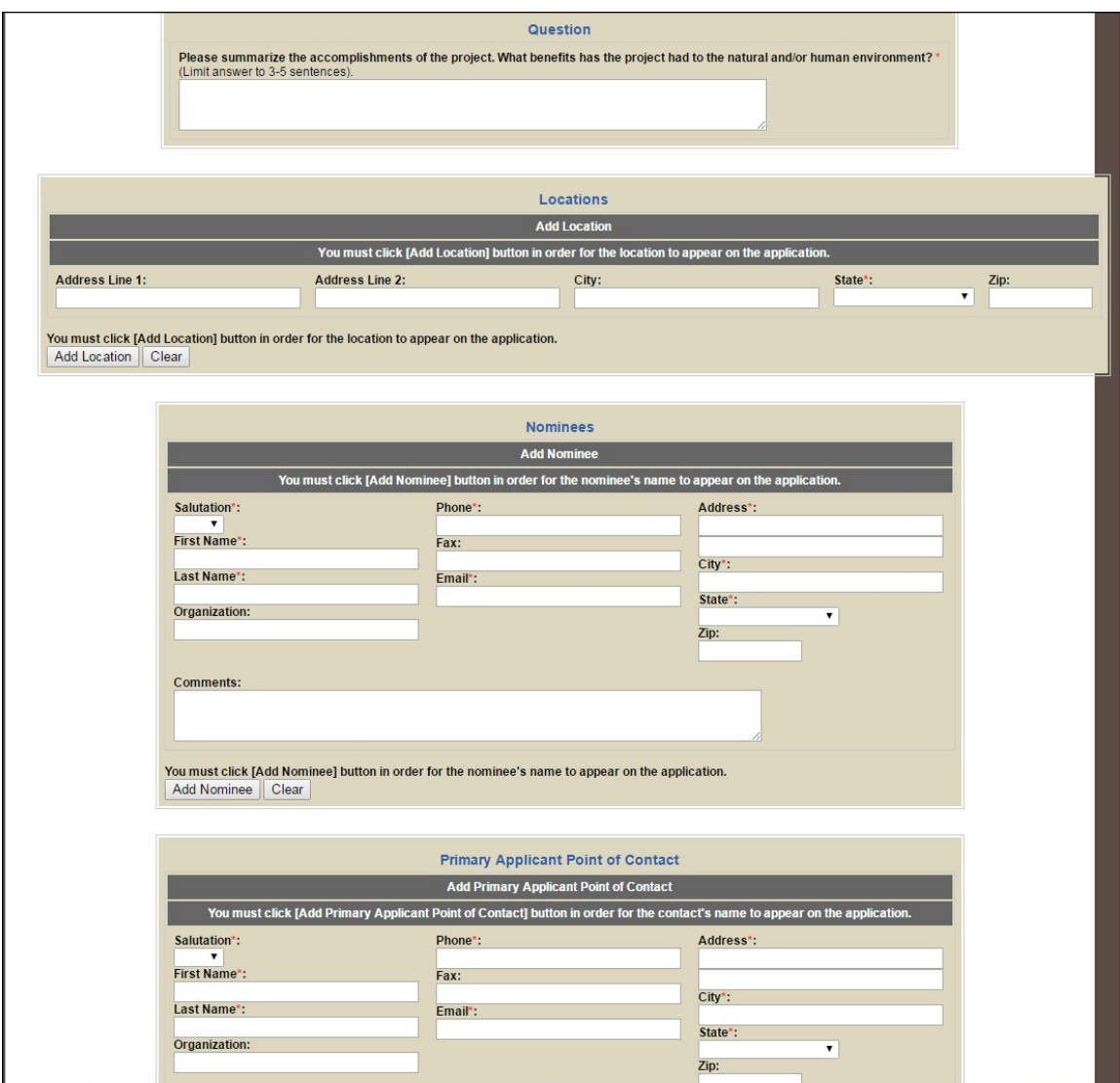

**Figure 2b: Submitting an application for the 2017 Environmental Excellence Awards**

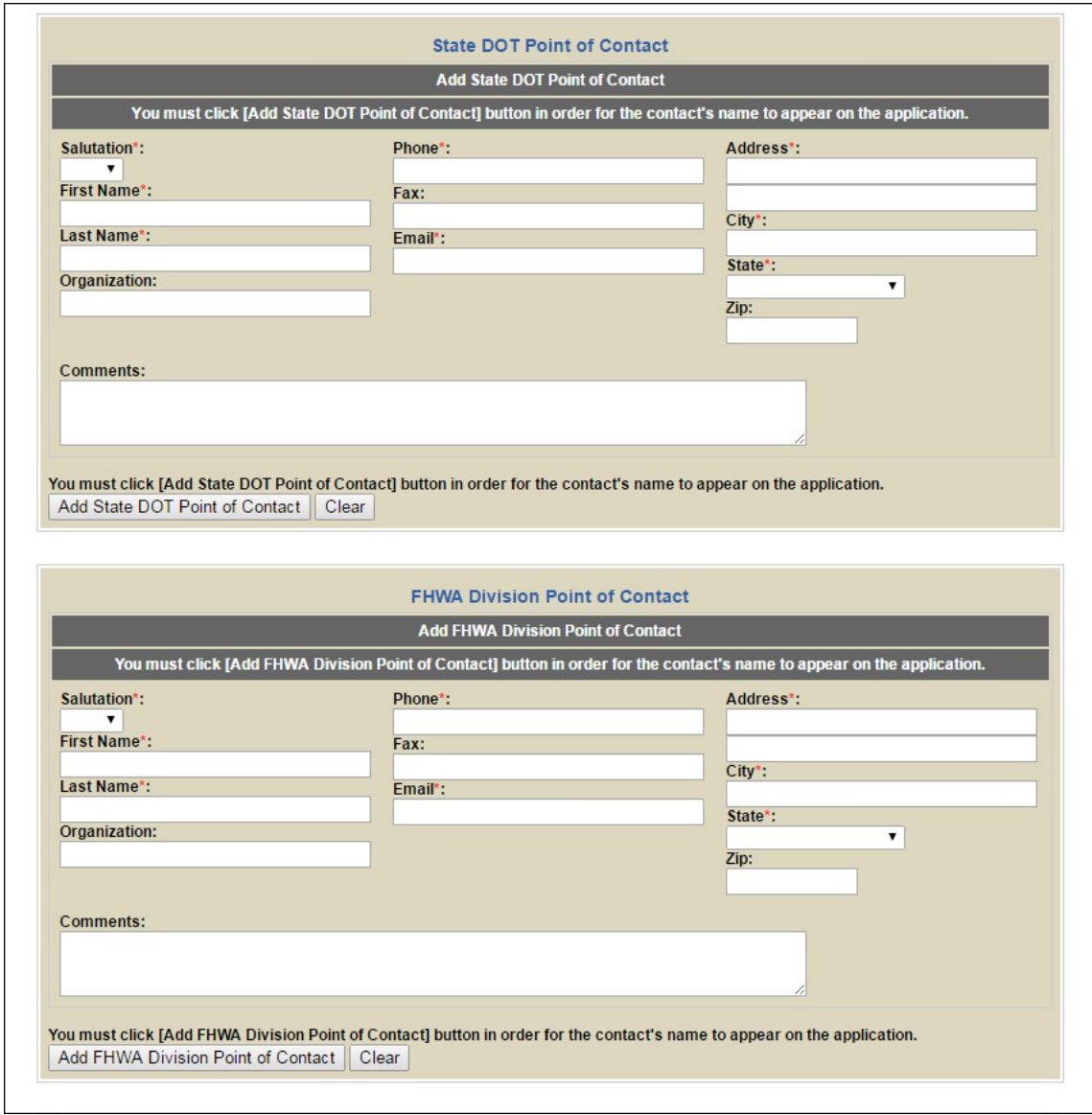

**Figure 2c: Submitting an application for the 2017 Environmental Excellence Awards**

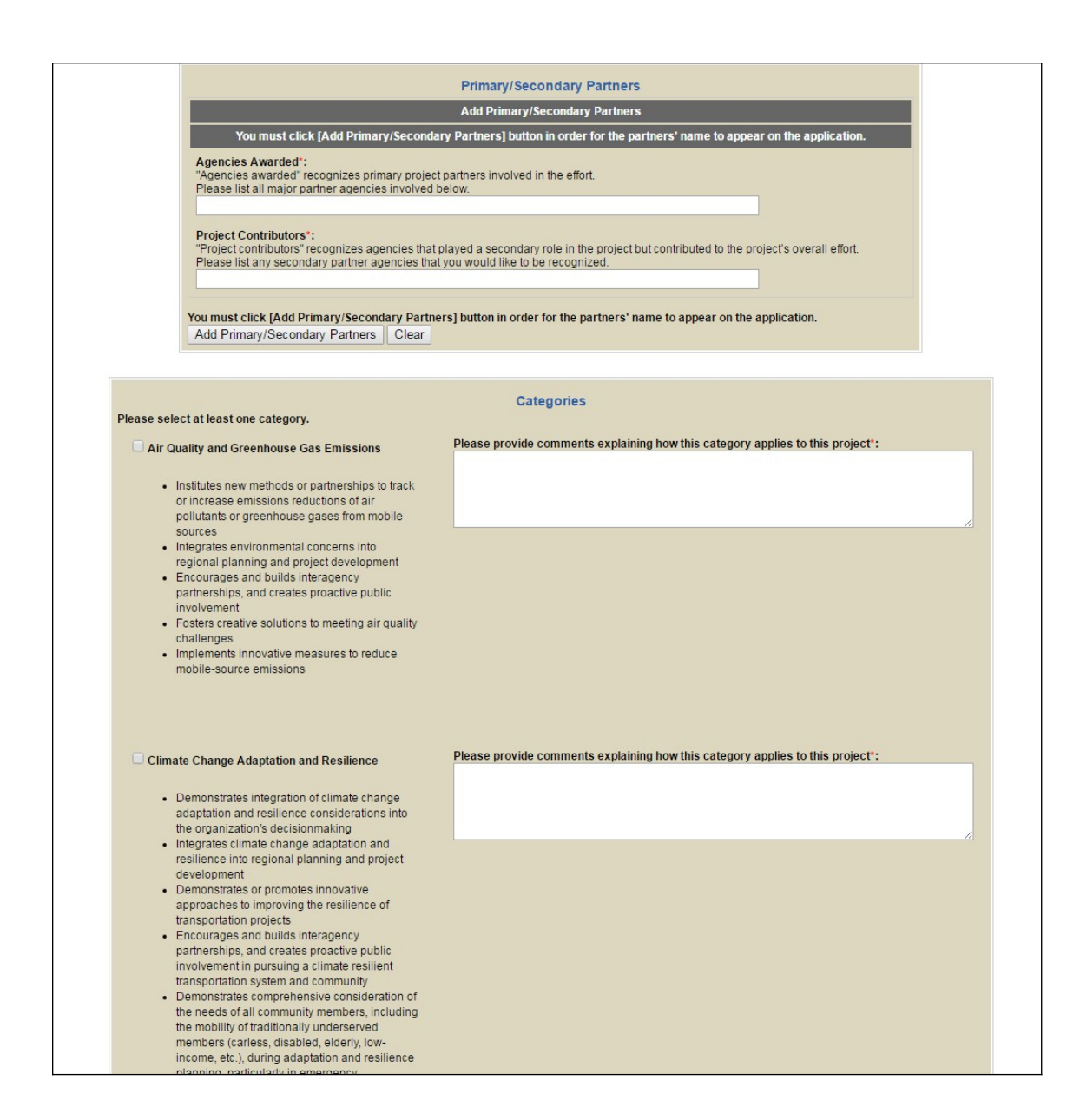

**Figure 2d: Submitting an application for the 2017 Environmental Excellence Awards**

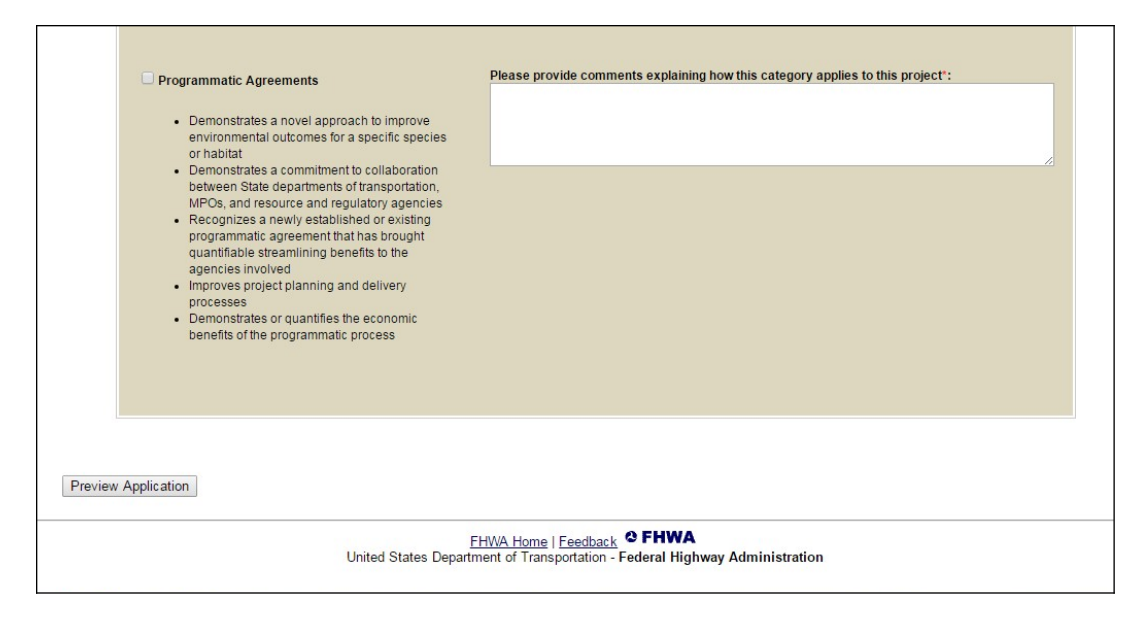

**Figure 2e: Submitting an application for the 2017 Environmental Excellence Awards**

Once a respondent has selected "Preview Application," he or she will be able to view inputs entered related to the application (Figure 6). A "Save as Draft" option will also allow the respondent to save his or her nomination before formally submitting it, in the event a respondent wishes to prepare his or her nomination in more than one sitting. If the application meets with the respondent's approval, he or she will then select "Submit Application" to submit the application. The respondent will see an "Application Submitted" screen once the application has been successfully submitted (Figure 7).

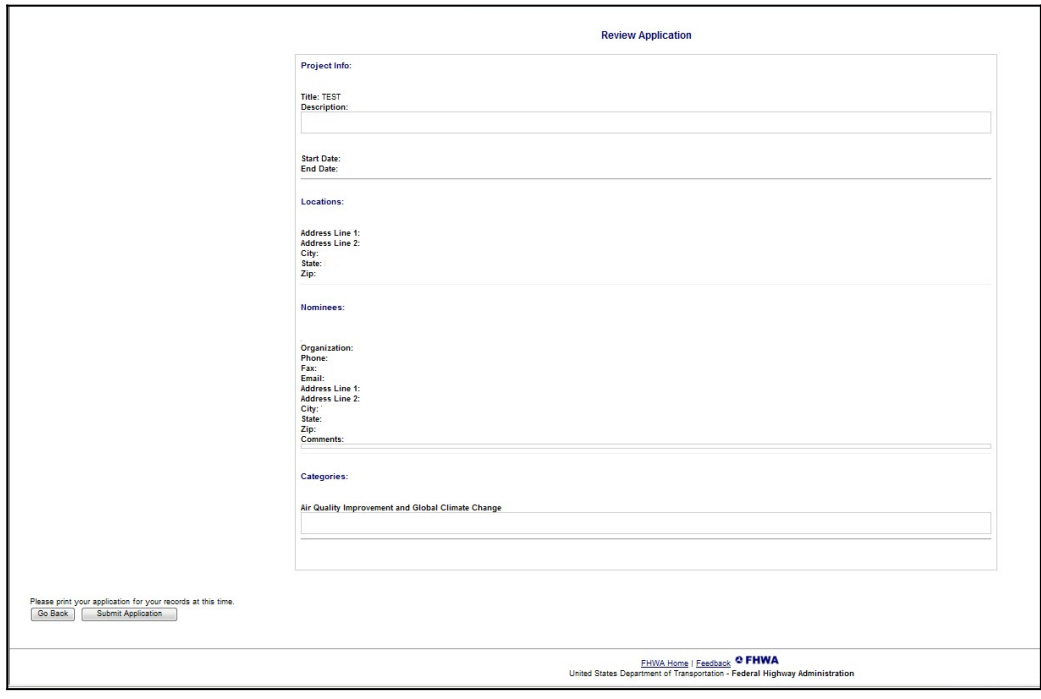

**Figure 3: Previewing an application**

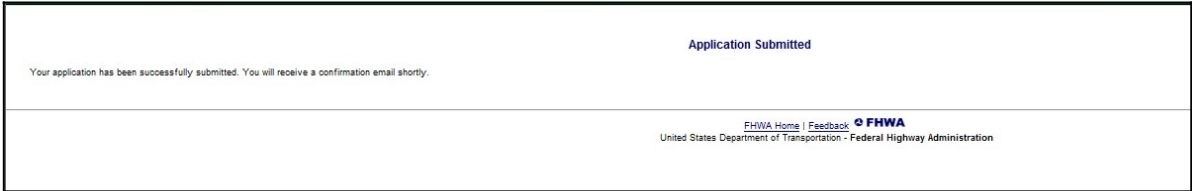

**Figure 4: Successful submission of an application.**